# **図解:セルの書式設定**

# **Excel 2013,2016** 対応

## 第 **1** 版

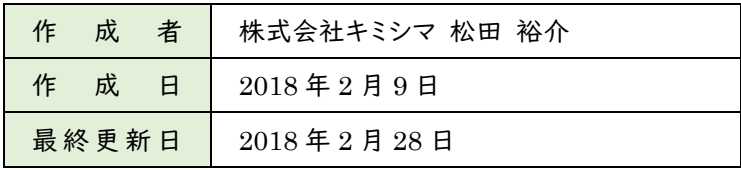

## <span id="page-1-0"></span>目次

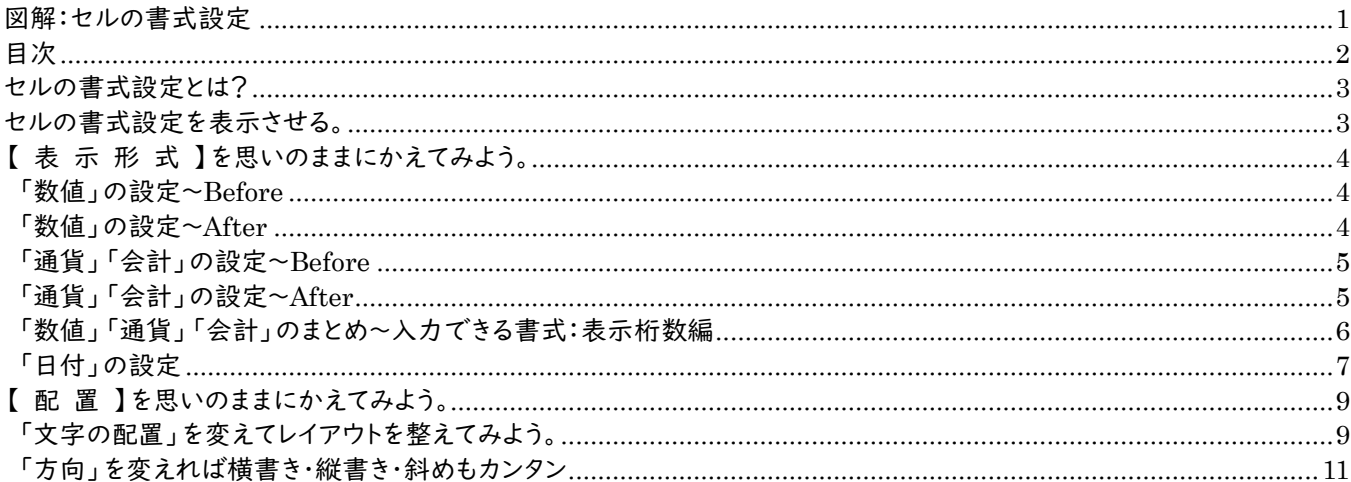

## **セルの書式設定とは?**

セルのフォントや、文字の配置、表示形式を変更する、罫線を描画するなどを行える機能です。 既定で用意されているセルの表示形式以外に、表示形式のさまざまな書式を応用して組み合わせることで、ユーザー独自 の表示形式(ユーザー定義)を設定することが出来ます。

この冊子でご紹介するのは、次の機能です。

- 1. 「表示形式」を思いのままにかえてみよう。(数値・通貨・会計・日付・ユーザー定義)
- 2. 「配置」でヨコ書き、タテ書き自由自在。

#### **セルの書式設定を表示させる。**

それでは、実際に「セルの書式設定」を表示させてみましょう。

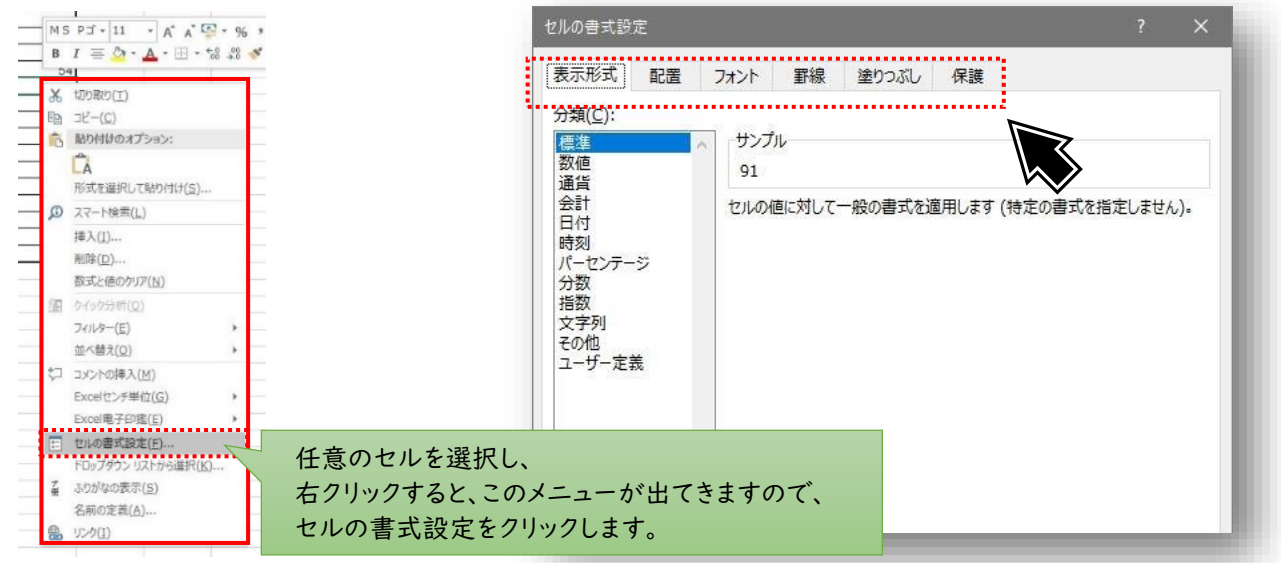

任意のセルが選択された状態で、右クリックします。(左図) メニュー一覧が表示されますので、下の方…。【セルの書式設定(F)…】を選んでください。 「セルの書式設定」ウィンドウが表示されます。(右図)

このようにマウスを使った方法の他に、ショートカットキーもご紹介します。

任意のセルが選択された状態で、Ctrl+!//1·ぬキーを押下。

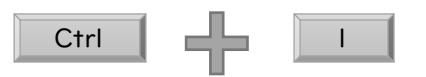

「セルの書式設定」ウィンドウが表示されます。(右図と同じ状態)

セルの書式設定には、「表示形式」「配置」「フォント」「罫線」「塗りつぶし」「保護」という細かな分類があります。 次ページから、よく使う項目について、図解していきます。

## **【 表 示 形 式 】を思いのままにかえてみよう。**

## **「数値」の設定~Before**

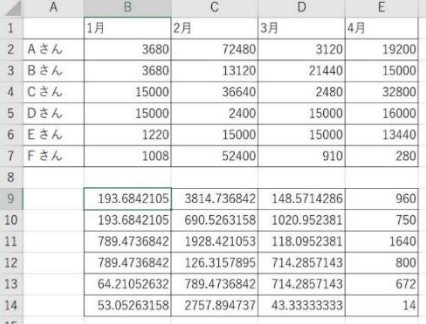

左表上段に入力されている数値を見てください。 表にまとまっており、数字が入力されていますが、桁区切りが無いため読みにく く感じます。

同様に、下段に入力されている数値は、小数点以下の数値が多すぎて、何がな んだかわからなくなっています。

せめて、小数点以下の基準の位があれば、読みやすくなるかもしれません。

## **「数値」の設定~After**

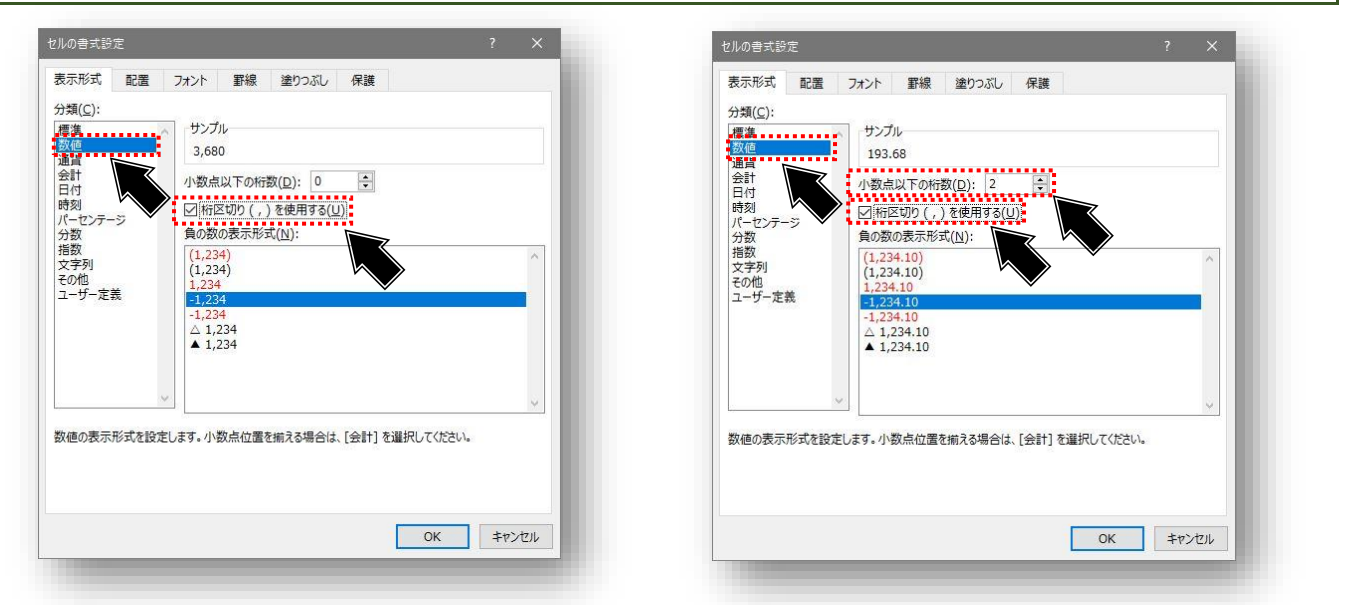

#### セルの書式設定を開きます。分類(C:)で「数値」を選択します。 「桁区切り(,)を使用する(U)」を選択します。 小数点以下の数値がある場合は、「小数点以下の桁数(D):」の値を指定します。

(今回の例では、「2」桁に設定したので、0.01の位まで表示されます)

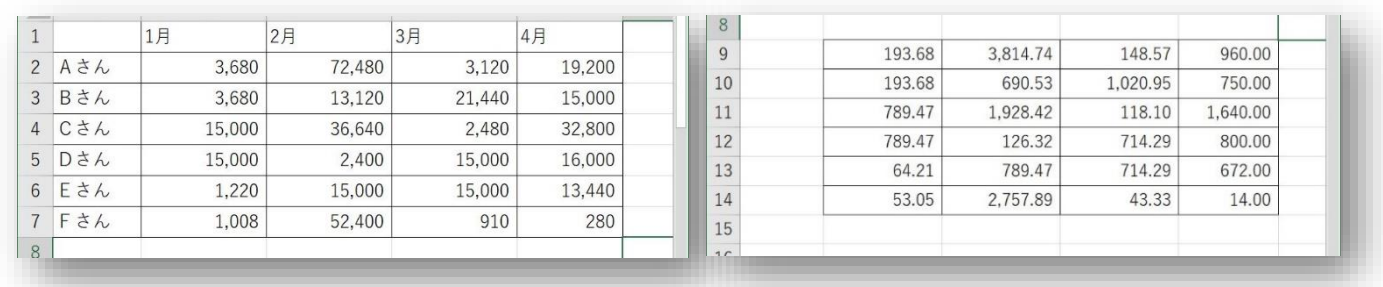

桁区切りの「,」が表示され、小数点以下の値がある数値については、四捨五入されて桁数が揃い読みやすくなりました。

## **「通貨」「会計」の設定~Before**

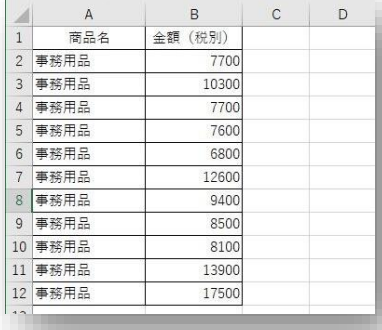

左表を見てください、事務用品の金額をまとめた表です。 数値を入力しただけです。

金額の入力ですから「¥」や「,」があると読みやすいでしょう。

「通貨」「会計」の機能を使うと便利です。

## **「通貨」「会計」の設定~After**

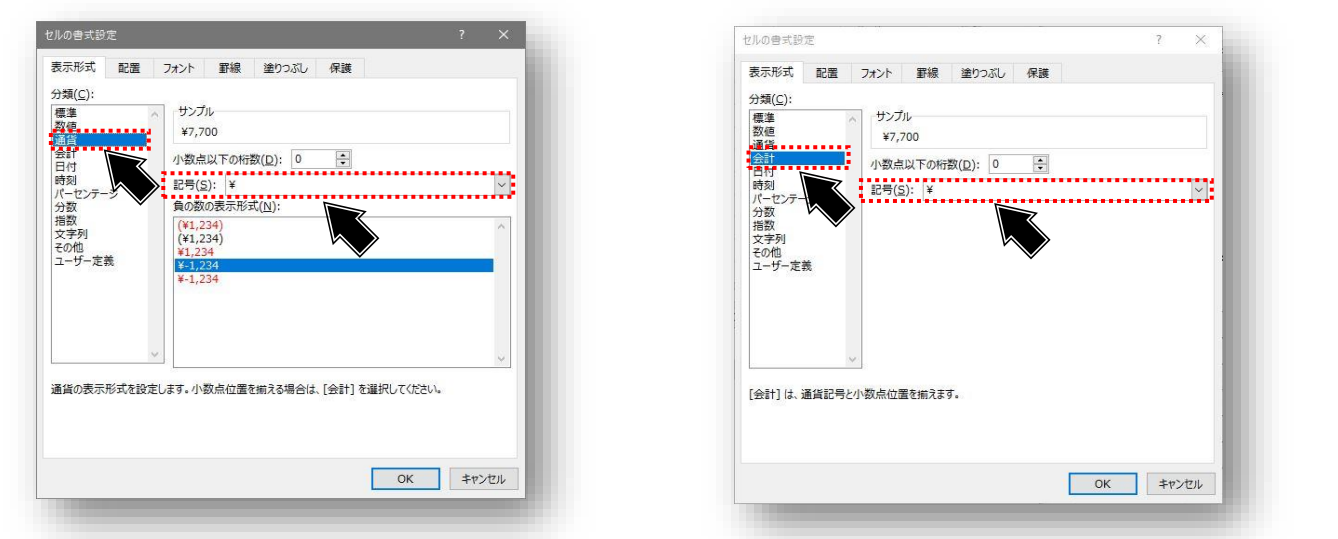

セルの書式設定を開きます。分類(C:)で「通貨」を選択します。

「記号(S)」が「¥」であることを確認します。

小数点以下の数値がある場合は、「小数点以下の桁数(D):」の値を指定します。 (今回の例では、0に設定したので、¥1単位まで表示されます)

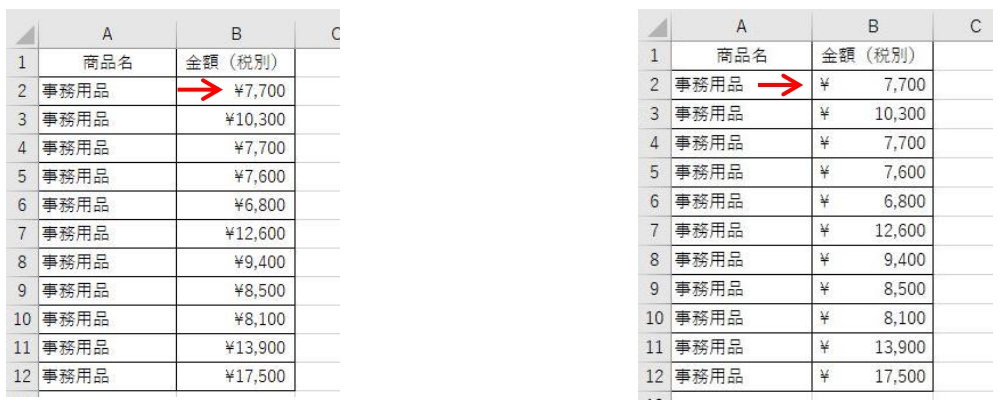

#### 「通貨」と「会計」の差は、「¥」の位置です。

「通貨」では、金額に接する形で「¥」が付きます。 「会計」では、そのセルの最も左の位置に「¥」が付きます。

## **「数値」「通貨」「会計」のまとめ~入力できる書式:表示桁数編**

これまで「数値」「通貨」「会計」の紹介をしてきました。それぞれの分類を選択するだけで、簡単に設定できます。 また、分類の「ユーザー定義」の中には、あらかじめ書式記号が組み合わせられた、サンプル書式が複数存在しますので実 際に設定を切り替えてみて、使いやすい設定を探してみるのも良いでしょう。

個々の書式記号の活用方法に慣れてきたら、オリジナルの書式設定を「ユーザー定義」で作ってみてはいかがでしょうか? (ユーザー定義については、次項で触れていきます)

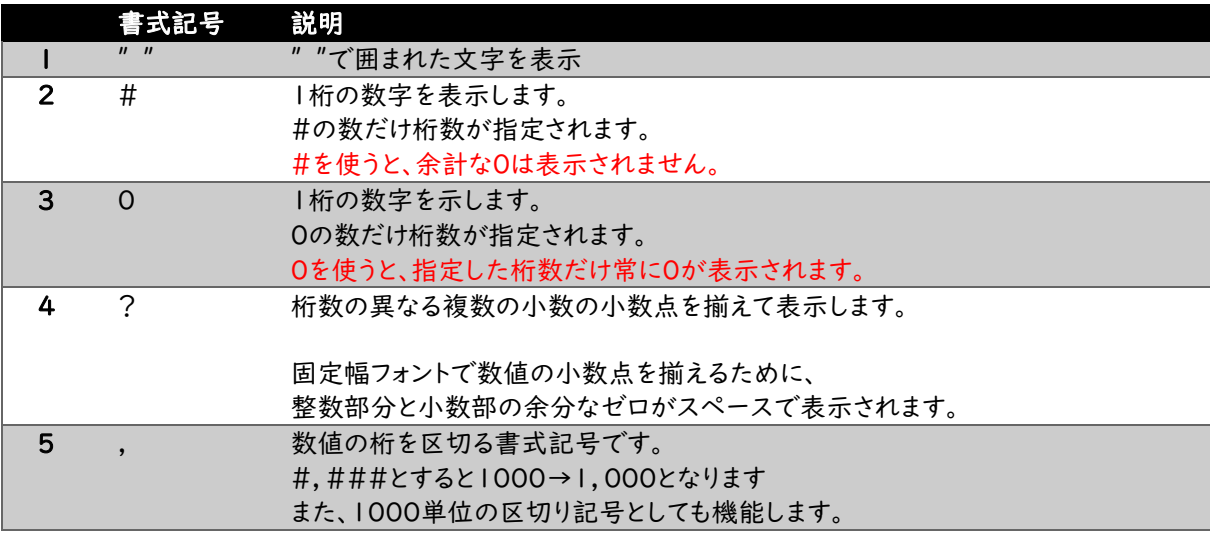

【桁数のルール】 指定した書式記号の桁数よりも、入力した整数の位の桁数が多い場合。 「すべての整数の位が表示されます」 小数の位に指定した書式記号の桁数よりも、入力した小数の位の桁数が多い場合. 「書式記号で設定した桁数に合わせて、小数の位の桁数が四捨五入されます」

## **ユーザー定義で設定したオリジナルの書式設定**

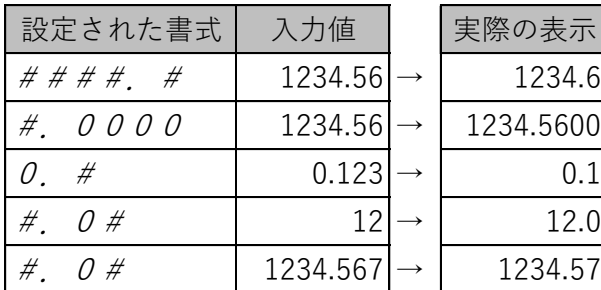

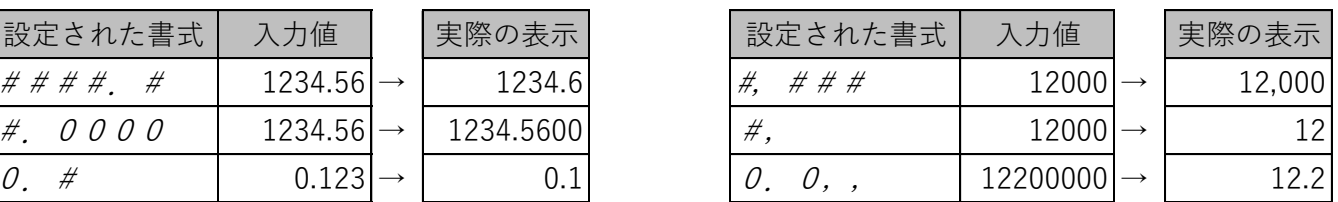

4.57 <単位:千>など注釈をいれるのがベター

## **「日付」の設定**

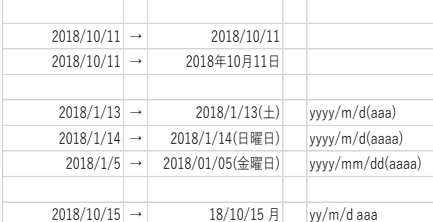

文書作成において、年月日の入力は欠くことのできない項目です。 左表には、さまざまな形式の年月日が入力されています。

これまで同様「セルの書式設定」→「表示形式」→「分類(C):」→「日付」を 選択してお好みの表示形式を選択する方法もありますが、より自由度の高い 「ユーザー定義」を用いて年月日を入力できるように、ユーザー定義について も併せて説明します。

ユーザー定義でよく使われる書式・記号を表にまとめますので、参考になさって ください。

### **ステップ1~ユーザー定義を変更するには**

セルの書式設定を開き「表示形式」→「分類(C):」→「ユーザー定義」を選択します。 「種類(T):」欄に書式記号を入力することで、自由度の高い書式を作ることができます。

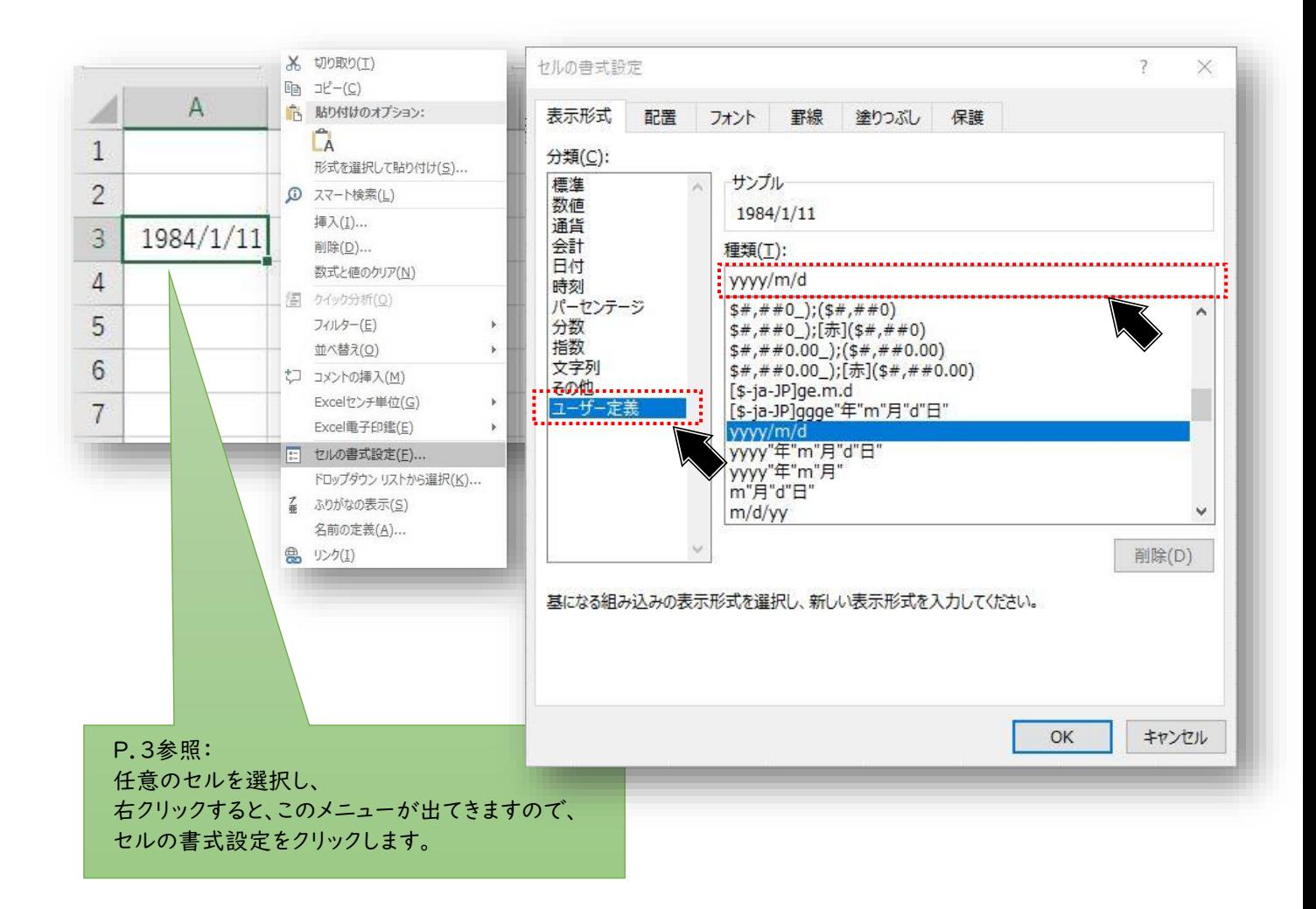

## **ステップ2~入力できる書式:日付・曜日編**

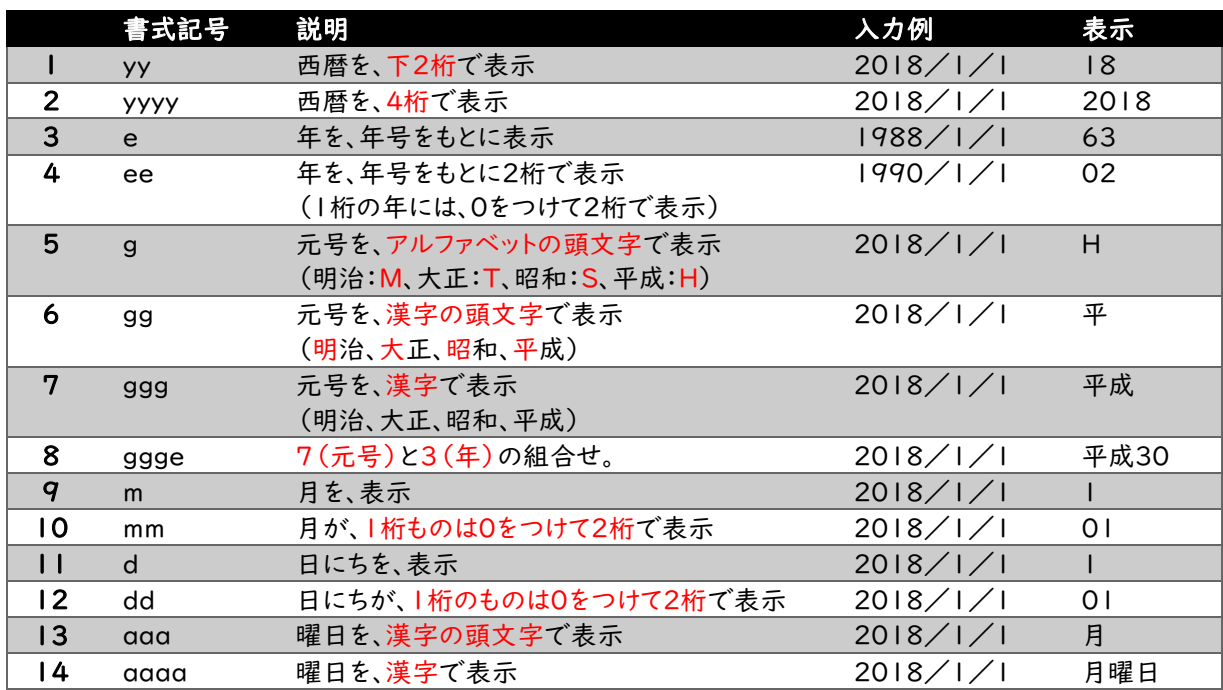

## **ユーザー定義で設定したオリジナルの書式設定**

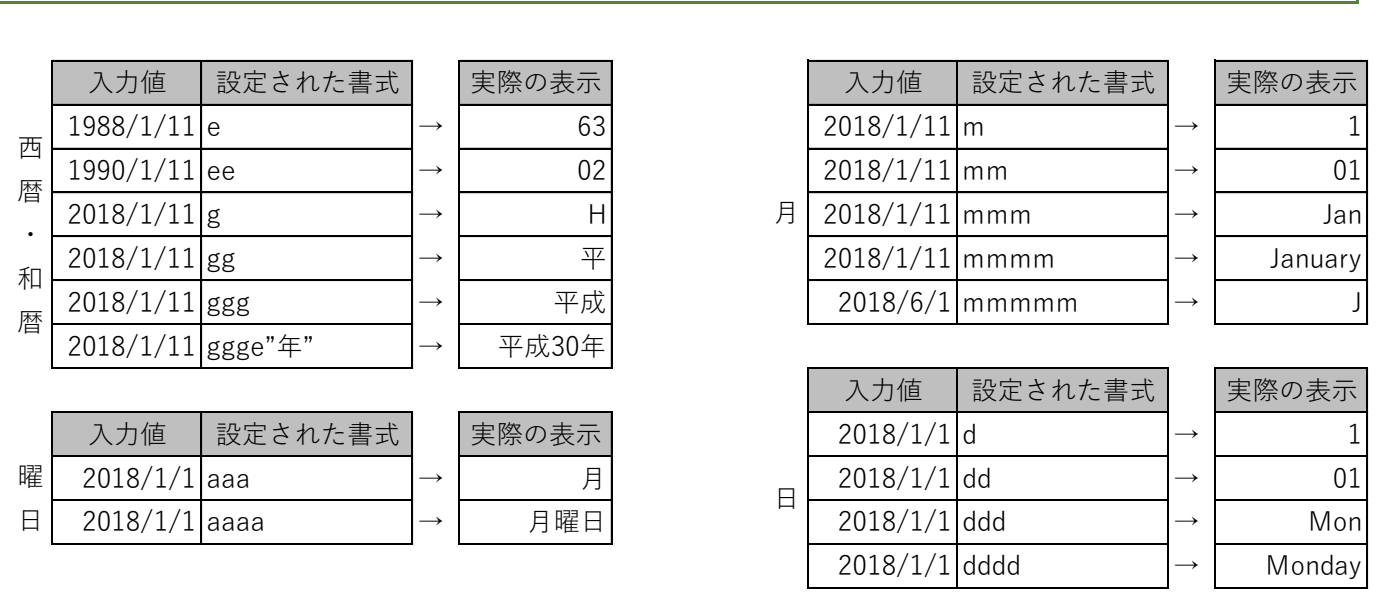

※ "年"というように、" " で囲まれた文字は、数値や文字列として認識されず、 単純に「表示される」だけとなる。

#### **組合せの例**

上の表の組合せの例として、「yyyy/mm/dd(aaa)」「yyyy″年″mm″月″」「ggge″年″mm″月″dd″日″」→

## **【 配 置 】を思いのままにかえてみよう。**

Excelで、文章や一覧表などを作成していると、「行頭をそろえたい」「縦書きにしたい」「実際に印刷をすると文字が切 れてしまって用紙を無駄にしてしまう」といったことがあると思います。このような時にも、「セルの書式設定」を開けば解決 するかもしれません。

ここでは、「セルの書式設定」→「配置」について解説していきます。

#### **「文字の配置」を変えてレイアウトを整えてみよう。**

「文字の配置」については、すでに画面上に出てはいますが、ボタンの意味が分かりにくいです。 (カーソルをボタン上に移動させて、しばらく待つとヒントが表示されますが…)

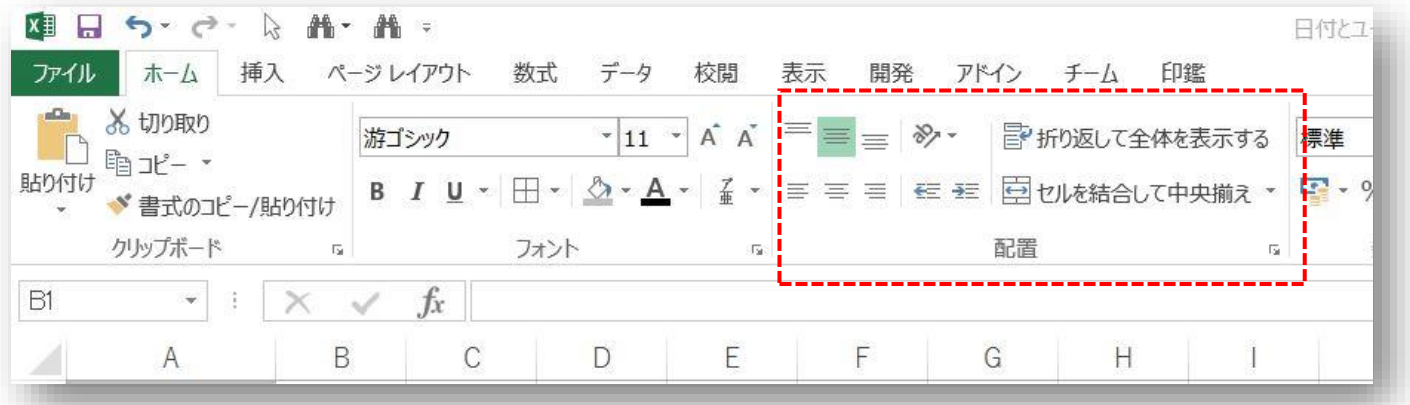

#### 「セルの書式設定」→「配置」を選択します。

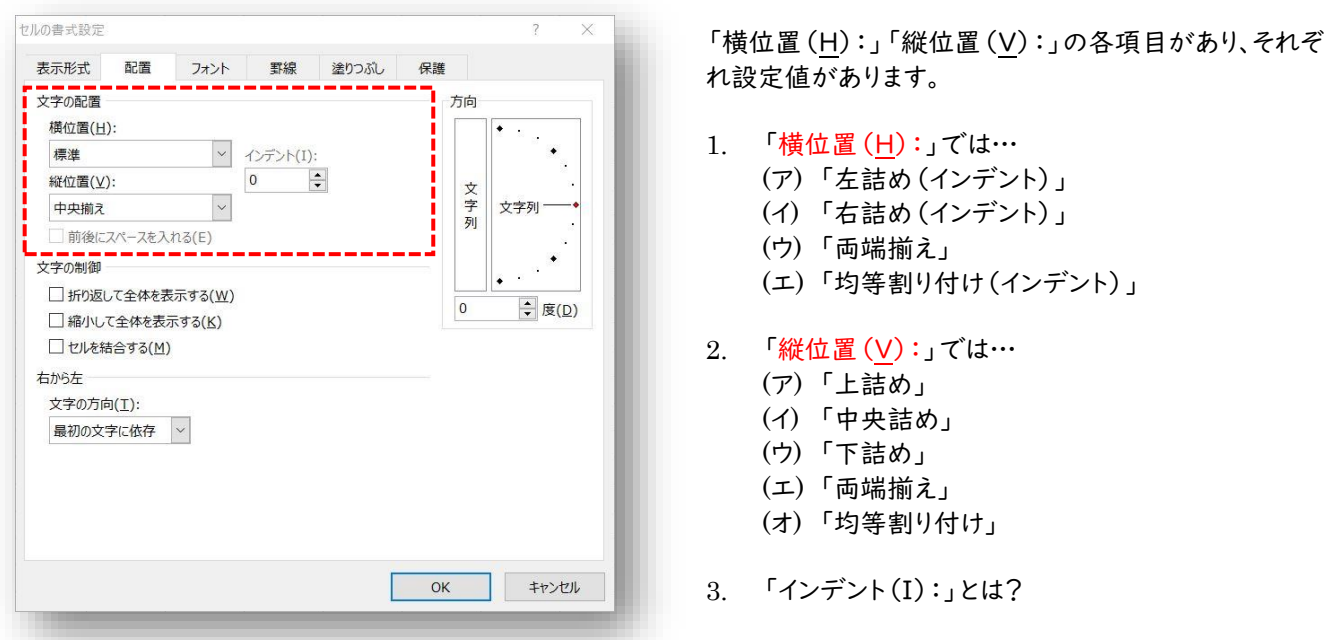

これらについて、次項で実際のセルに入力されたものを参考に解説していきます。

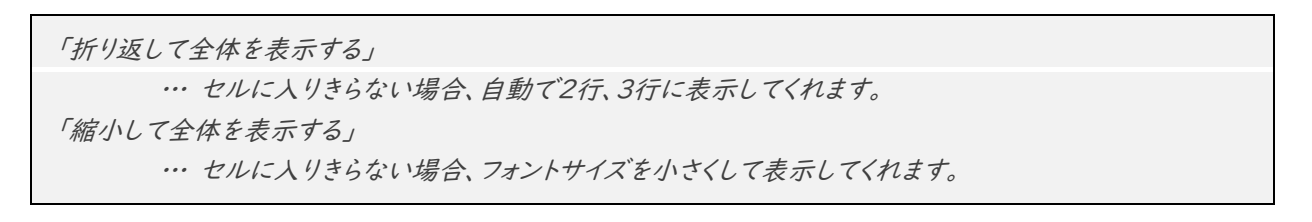

### 例文の、「1セルに長い文章を入力するとどうしてもはみ出て(セル内で改行)しまいます。」を それぞれの設定で、比較してみると下表のようになります。

## **横位置編**

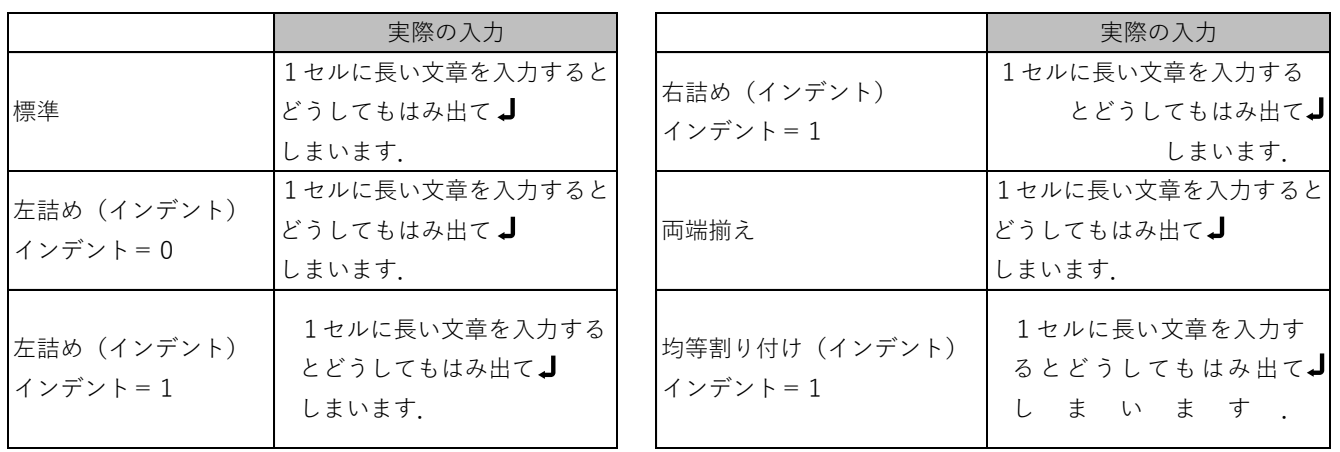

文字の制御で、「折り返して全体を表示する」にチェックが入っています。

**縦位置編**

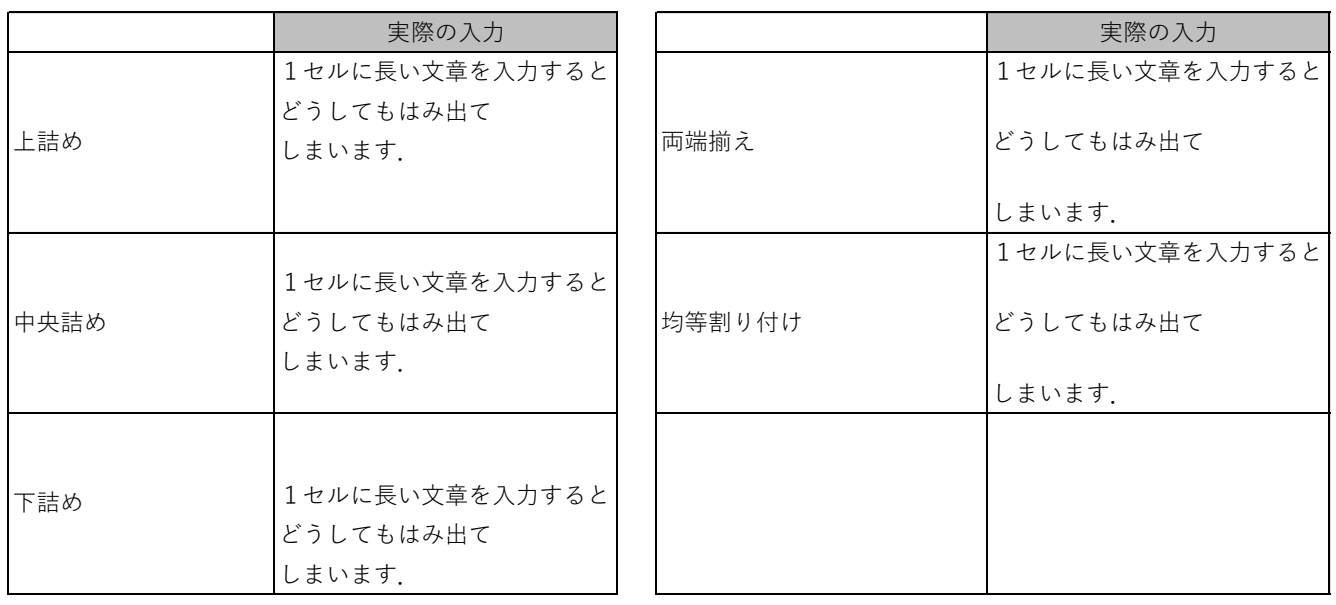

文字の制御で、「折り返して全体を表示する」にチェックが入っています。

## **インデントとは?**

「インデント」というのは、「書き出し位置」「字下げ」とも呼ばれており、設定した値の分だけ文字をずらしてくれる機能で す。毎度、行頭の空白をスペースで入力する手間が省けるだけでなく、体裁が不揃いになるリスクも少ないです。

## **「方向」を変えれば横書き・縦書き・斜めもカンタン**

「方向」についても、「文字の配置」同様にすでに画面上に出てはいます。 ▼をクリックすると、文字をどの方向に回転させるかを選べるようになっています。

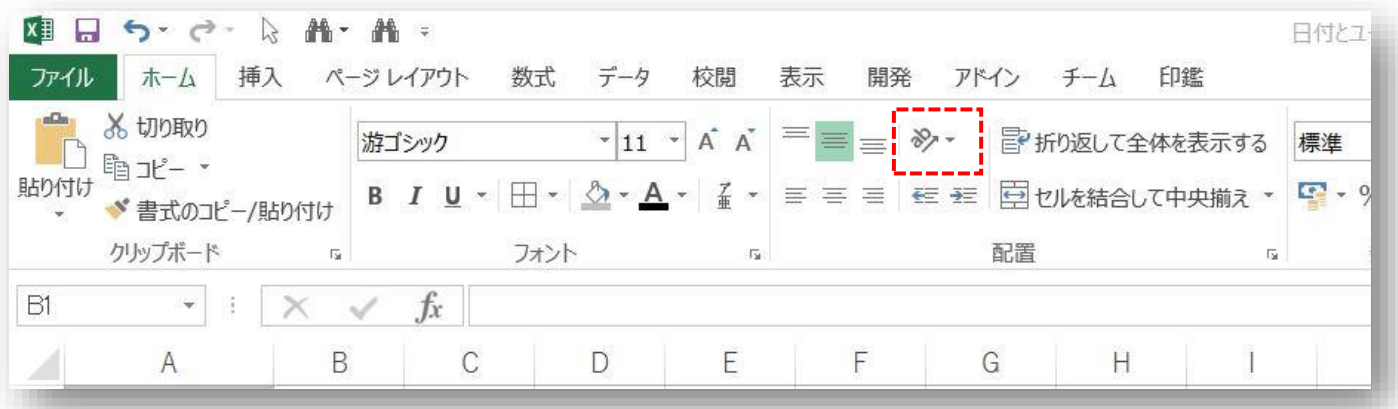

「セルの書式設定」→「配置」を選択します。

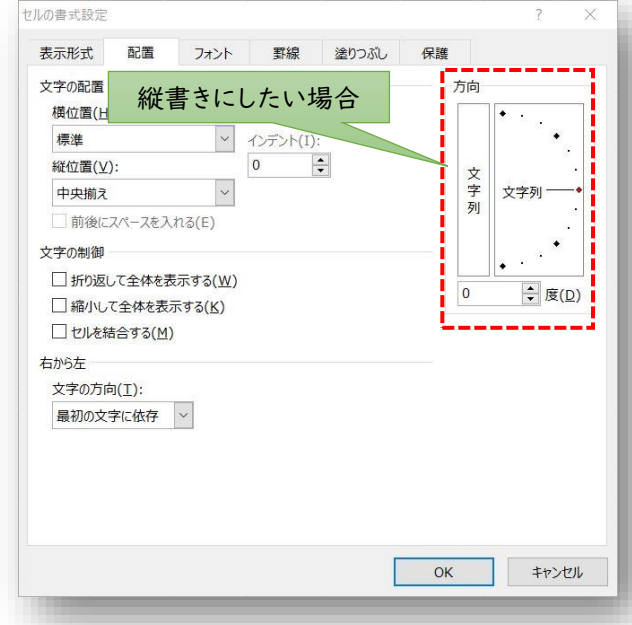

「方向」は、左図のようになっています。

左側の四角を選択すると、縦書きになります。

右側の四角を選択すると、任意の角度で文字を回転でき ます。

さかさまの文字については、後述します。

これらについて、次項で実際のセルに入力されたものを参考に解説していきます。

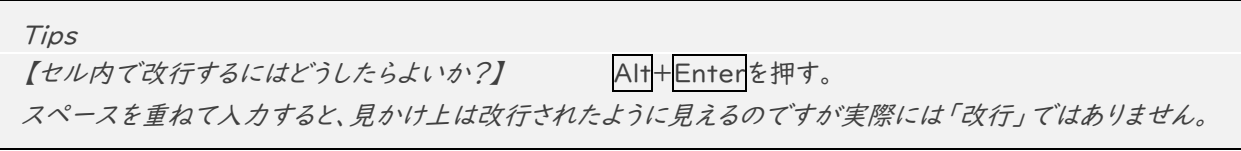

例文の、「いつもお世話になっております。」を それぞれの設定で、比較してみると下表のようになります。

#### **方向編**

45°などナナメの文字を入力する場合は、少ないとは思いますが、この場合はセルの幅や大きさに注意しましょう。

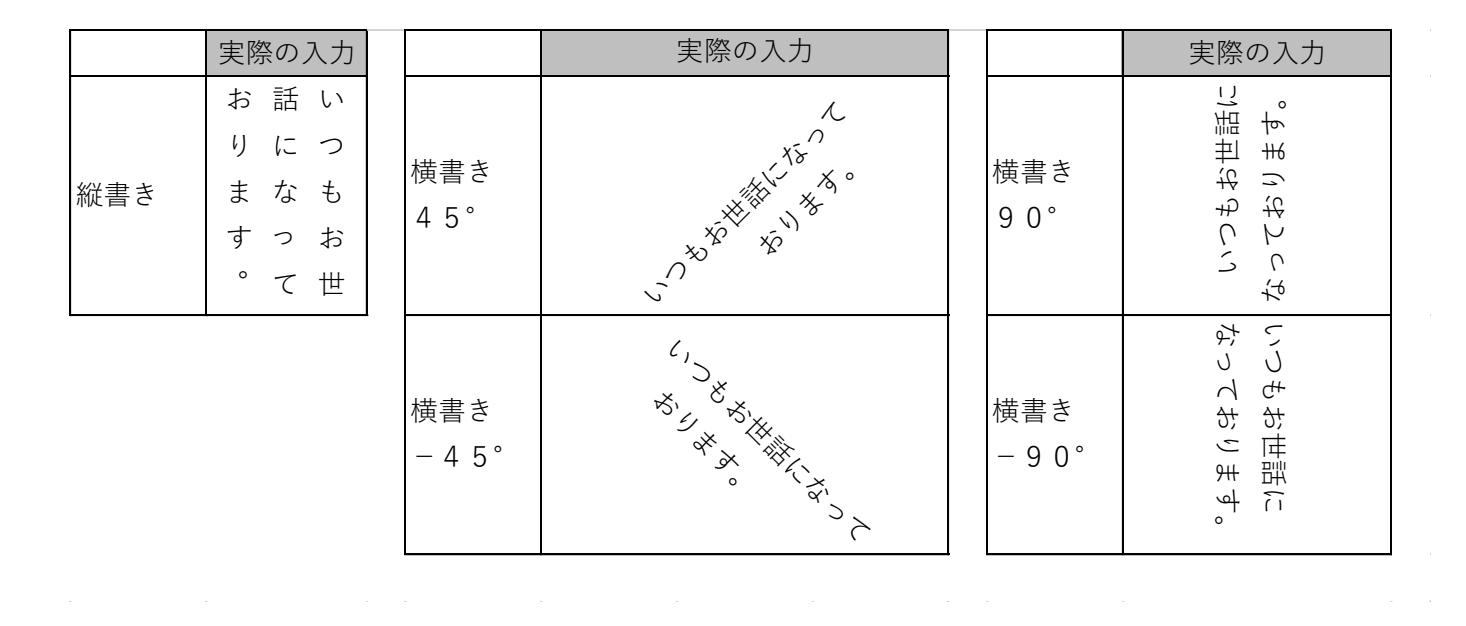

**さかさまの文字編**

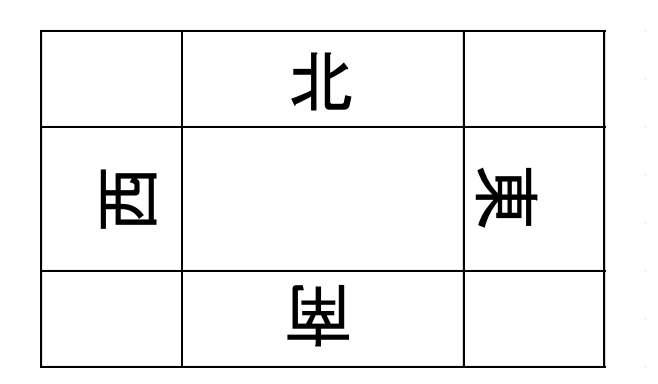

北は「縦書き」、西は「横書き 90°」、東は「横書き -90°」にそれぞれ設定しました。

しかし、南の設定が、特殊です。まず、「横書き 90°」に設定します。「フォント」の先頭に@マークを付けます。

例えば、「MS ゴシック」なら、「@MS ゴシック」というように手入力します。

@は、左回りに90°回転という意味です。

## **最後に…**

本冊子に対するお問い合わせ、ご指摘、技術的な質問などは「(株)キミシマ 松田」までお願いします。 メールの際は、件名に「セルの書式設定について」などと明記頂くと幸いです。

Eメール:

matuda@kimishima.co.jp